# Basics of SIIMS

KEVIN VRCHOTICKY P.E.

BRIDGE DATA MANAGEMENT ENGINEER

IDOT BRIDGES AND STRUCTURES BUREAU

PH NO: 515-239-1648 OFFICE

EMAIL: <u>KEVIN.VRCHOTICKY@IOWADOT.US</u>

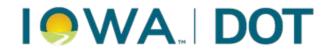

# Agenda

- Work type Filter/Dashboard
- Workflow Filters
- View Edit Assets/Reports
- Maps

# Work type Filter/Dashboard

Workflow filters and Dashboards can be found in two ways

Setup a Main Page

Menu buttons at the top of the page.

# Setting Main Page

Default Main Page

Click "Main" Button

Select "My Preferences"

Click "Edit" on Default Home Page

Select Default Homepage Preference

- Main Dashboard
- Collector Dashboard
- Report Filter
- Inspection Schedules
- Maintenance Dashboard
- Maintenance Filter
- Manager Dashboard
- Report Summary View

Click Save

**Close Window** 

Click "Main" Button

### Default Main Page

|                 | pections Main       | Collector Maintena | ance Manager A  | Administration He | lp          |                            |                 |             | Type As                                       | set Name Here 📃 📃 |
|-----------------|---------------------|--------------------|-----------------|-------------------|-------------|----------------------------|-----------------|-------------|-----------------------------------------------|-------------------|
| Saved Filters 🗸 | Report Filter: In P | rogress State      |                 |                   |             |                            |                 |             |                                               | Manage 😽          |
| FHWA Number     | Bridge ID           | Inspection Date    | Inspection Type | Report Status     | Create Date | Asset Parent               | Detailed Status | Assigned To | Assigned Users                                |                   |
| 608280          | 5625.6R218          | 11/13/2023         | Routine         | In Progress       | 11/13/2023  | State Bridges - District 5 | In progress     |             | Jones, Dewight & Greiner, Jared & Nelson, Joe | • الا ال          |
| 608285          | 5625.6L218          | 11/13/2023         | Routine         | In Progress       | 11/13/2023  | State Bridges - District 5 | In progress     |             | Jones, Dewight & Greiner, Jared & Nelson, Joe | ۰۰۰ کا ۲          |
| <u>607955</u>   | 5620.40218          | 11/13/2023         | Routine         | In Progress       | 11/13/2023  | State Bridges - District 5 | In progress     |             | Jones, Dewight & Greiner, Jared & Nelson, Joe | ۰۰۰ کا چ          |
| <u>607945</u>   | 5619.4R218          | 11/13/2023         | Routine         | In Progress       | 11/13/2023  | State Bridges - District 5 | In progress     |             | Jones, Dewight & Greiner, Jared & Nelson, Joe | ۰۰۰ کا ۹          |
| <u>607950</u>   | 5619.4L218          | 11/13/2023         | Routine         | In Progress       | 11/13/2023  | State Bridges - District 5 | In progress     |             | Jones, Dewight & Greiner, Jared & Nelson, Joe | ۰۰۰ ک ۲           |

### Click "Main" Button

| AssetWise Insp  | Dections Main       | Collector Maintena | nce Manager A   | dministration He | lp          |                            |                 |             |                                               | Type Asset Name Here. | · 📰      |
|-----------------|---------------------|--------------------|-----------------|------------------|-------------|----------------------------|-----------------|-------------|-----------------------------------------------|-----------------------|----------|
| Saved Filters 🗸 | Report Filter: In P | rogress State      |                 |                  |             |                            |                 |             |                                               |                       | Manage 😽 |
| FHWA Number     | Bridge ID           | Inspection Date    | Inspection Type | Report Status    | Create Date | Asset Parent               | Detailed Status | Assigned To | Assigned Users                                |                       |          |
| <u>608280</u>   | 5625.6R218          | 11/13/2023         | Routine         | In Progress      | 11/13/2023  | State Bridges - District 5 | In progress     |             | Jones, Dewight & Greiner, Jared & Nelson, Joe | ç                     | • 🗷 …    |
| <u>608285</u>   | 5625.6L218          | 11/13/2023         | Routine         | In Progress      | 11/13/2023  | State Bridges - District 5 | In progress     |             | Jones, Dewight & Greiner, Jared & Nelson, Joe | ç                     | • 🗷 …    |
| <u>607955</u>   | 5620.40218          | 11/13/2023         | Routine         | In Progress      | 11/13/2023  | State Bridges - District 5 | In progress     |             | Jones, Dewight & Greiner, Jared & Nelson, Joe | ç                     | • 🗷 …    |
| <u>607945</u>   | 5619.4R218          | 11/13/2023         | Routine         | In Progress      | 11/13/2023  | State Bridges - District 5 | In progress     |             | Jones, Dewight & Greiner, Jared & Nelson, Joe | ç                     | • 🗷 …    |
| <u>607950</u>   | 5619.4L218          | 11/13/2023         | Routine         | In Progress      | 11/13/2023  | State Bridges - District 5 | In progress     |             | Jones, Dewight & Greiner, Jared & Nelson, Joe | (                     | • 🗷 …    |

### Select "My Preferences"

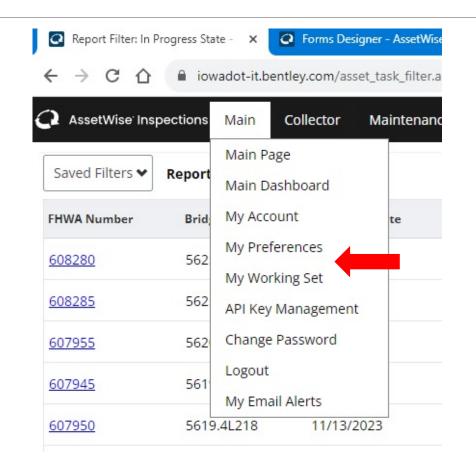

# Click "Edit" on Default Home Page

AssetWise Inspections Main Collector Maintenance Manager Administration Help

#### My Preferences

Preference: All

| Preference                                            | Value   | Description                                                                                                    |
|-------------------------------------------------------|---------|----------------------------------------------------------------------------------------------------|
| Edit Asset Detail - Default Tab                       | Default | The default tab you will see after loading Asset Details Page.                                                                                    |
| Edit Asset Detail - Open Edit Asset Values in new tab | False   | Setting this to True will open Edit Asset Values in a new tab                                                                                     |
| Edit Asset Detail - Show Administration Tab           | True    | Setting this to false will hide the administration tab from the asset details page.                                                               |
| Edit Asset Detail - Show Asset Info Tab               | True    | Setting this to false will hide the asset info tab from the asset details page.                                                                   |
| Edit Asset Detail - Show Files Tab                    | True    | Setting this to false will hide the files tab from the asset details page.                                                                        |
| Edit Asset Detail - Show Maintenance Tab              | True    | Setting this to false will hide the maintenance tab from the asset details page.                                                                  |
| Edit Asset Detail - Show ProjectWise Tab              | True    | Setting this to false will hide the ProjectWise tab from the asset details page.                                                                  |
| Edit Asset Detail - Show Report Sections              | True    | Setting this to false will hide the Asset Values Report Sections panel on the Quick View tab on the asset details page.                           |
| Edit Asset Detail - Show Scheduling Tab               | False   | Setting this to false will hide the Scheduling tab on the asset details page                                                                      |
| Edit Default Home Page                                | Default | The default home page you will see after logging into the application                                                                             |
| Edit Default Multi Upload File Type                   | Photo   | The default File Type selected when uploading multiple files                                                                                      |
| Edit Default Report Toolbar Upload File Type          | Photo   | The default File Type selected when uploading from the report toolbar                                                                             |
| Edit Default Upload File Type                         | Photo   | The default File Type selected when uploading a single file                                                                                       |
| Edit Form Script Debug Mode                           | False   | Allows debug mode for Form Script functions                                                                                                    |
| Edit Is Default Report Maintain Dropdown Set to All   | False   | Setting this to true will set dropdown for report viewer to all                                                                                   |
| Edit Use Mobile Theme                                 | False   | The default viewing theme for mobile devices. Setting this value to True will use the Mobile theme which is more geared toward tablet/mobile use. |

### Select Default Homepage Preference

| <b>2</b> A  | ssetWise | o Inspections            | Main                | Collector                                   | Maintenance           | Manager          | Admin     |
|-------------|----------|--------------------------|---------------------|---------------------------------------------|-----------------------|------------------|-----------|
| My          | Prefe    | Defaults   /             | <b>\ssetWi</b>      | se Inspections                              | ;                     |                  |           |
| -           |          |                          |                     |                                             |                       |                  |           |
| Prefer      | ence:    | Enter/Modify             | y Value             |                                             |                       |                  |           |
|             | Prefer   | Description:             |                     |                                             | ou will see after log | ging into the ap | plication |
| <u>Edit</u> | Asset    | Default Value<br>Sample: | Defau               | lt                                          |                       |                  |           |
| <u>Edit</u> | Asset    | Value:                   | Collect             | tor Dashboard                               | ~                     |                  |           |
| <u>Edit</u> | Asset    | Save                     | os Defaul<br>Main [ | lt<br>Dashboard                             |                       |                  |           |
| <u>Edit</u> | Asset    |                          | Report              | tor Dashboard<br>t Filter<br>tion Schedules |                       |                  |           |
| <u>Edit</u> | Asset    |                          | Mainte              | enance Dashboar<br>enance Filter            | d                     |                  |           |
| <u>Edit</u> | Asset    |                          | Manag               | ger Dashboard<br>t Summary View             |                       |                  |           |
| <u>Edit</u> | Asset    |                          |                     |                                             |                       |                  |           |

### Home Page Examples - Filters

| AssetWise Inspection      | s Main Collector  | Maintenance Mai    | inager | Administration     | He | lp              |               |                            |                   |               | Type Asset N          | lame H   | lere      | ÷     |
|---------------------------|-------------------|--------------------|--------|--------------------|----|-----------------|---------------|----------------------------|-------------------|---------------|-----------------------|----------|-----------|-------|
| Report Filter: In Progres | s State           |                    |        |                    |    |                 |               |                            |                   |               | LC                    | oad Filt | er        | Manag |
| FHWA Number 🝸             | Bridge ID 🝸       | Inspection<br>Date | т      | Inspection<br>Type | T  | Report Status 🔻 | Create Date 🝸 | Asset Parent <b>T</b>      | Detailed Status 🝸 | Assigned To 🔻 | Assigned Users 🔻      |          |           |       |
| 036521                    | <u>6698.25009</u> | 11/13/2023         | R      | outine             |    | In Progress     | 11/13/2023    | State Bridges - District 2 | In progress       |               | Hawker, David & OCo   | •        | <b>SP</b> |       |
| <u>607450</u>             | <u>1938.35018</u> | 11/13/2023         | R      | outine             |    | In Progress     | 11/13/2023    | State Bridges - District 2 | In progress       |               | Hawker, David & OCo   | •        | Sa t      | •••   |
| <u>608280</u>             | 5625.6R218        | 11/13/2023         | R      | outine             |    | In Progress     | 11/13/2023    | State Bridges - District 5 | In progress       |               | Jones, Dewight & Grei | •        | <b>SP</b> |       |
| <u>608285</u>             | 5625.6L218        | 11/13/2023         | R      | outine             |    | In Progress     | 11/13/2023    | State Bridges - District 5 | In progress       |               | Jones, Dewight & Grei | •        | ø         |       |

| $\mathbf{G}$ | AssetWise Inspections | Main | Collector | Maintenance | Manager | Administration | Help |
|--------------|-----------------------|------|-----------|-------------|---------|----------------|------|
|--------------|-----------------------|------|-----------|-------------|---------|----------------|------|

Maintenance Filter: District 6 Open Maint Rec

Type Asset Name Here.. Create New Maintenance

1

Manas

FHWA Assigned Cost RecommendationText(Report) T Corrective(Report) T Asset Parent 🍸 Bridge ID 🦷 Create Date 🗍 RecommendationCode(Report) T Preventive(Report) T Number Center(Report) 0 State Bridges - Dist... 0645.65218 014320 01/10/2018 Urbana 431 The erosion or degradation of the st... False True ••• State Bridges - Dist... 2840.55013 023260 06/12/2018 Manchester 417 The erosion of the far berm should ... True False ••• State Bridges - Dist... 2285.25052 020561 01/03/2019 417 The erosion of the far berm should ... True False ... Dyersville State Bridges - Dist... 5727.8S013 033711 04/24/2019 Manchester 431 The erosion or degradation of the st... False True ••• State Bridges - Dist... 5354.4L151 <u>607850</u> 09/03/2019 Anamosa 521 The shoulder panel at the far left en... False False ... State Bridges - Dist... 2882.85020 023090 10/30/2019 Manchester 499 The following waterway repairs are ... False True 0 ø •••

### Click Save

#### Defaults | AssetWise Inspections

| Description:    | The default home page you will see after logging into the applicatio |
|-----------------|----------------------------------------------------------------------|
| Default Value : | Default                                                              |
| Sample:         |                                                                      |
| Value:          | Default 🗸                                                            |
| Save Clo        | se window                                                            |

### Close Window

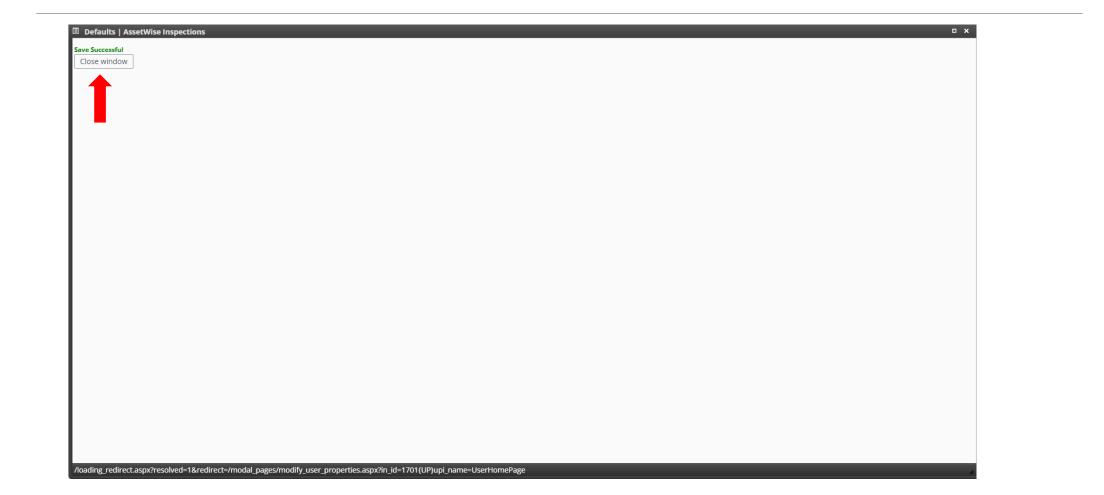

### Click "Main" Button

#### Select Main Page

| 14. Du-f                                              |         |                                                                                                    |
|-------------------------------------------------------|---------|----------------------------------------------------------------------------------------------------|
| My Preferences                                        |         |                                                                                                    |
| Preference: All                                       |         |                                                                                                    |
| Preference                                            | Value   | Description                                                                                                    |
| Edit Asset Detail - Default Tab                       | Default | The default tab you will see after loading Asset Details Page.                                                                                   |
| Edit Asset Detail - Open Edit Asset Values in new tab | False   | Setting this to True will open Edit Asset Values in a new tab                                                                                    |
| Edit Asset Detail - Show Administration Tab           | True    | Setting this to false will hide the administration tab from the asset details page.                                                              |
| Edit Asset Detail - Show Asset Info Tab               | True    | Setting this to false will hide the asset info tab from the asset details page.                                                                  |
| Edit Asset Detail - Show Files Tab                    | True    | Setting this to false will hide the files tab from the asset details page.                                                                       |
| Edit Asset Detail - Show Maintenance Tab              | True    | Setting this to false will hide the maintenance tab from the asset details page.                                                                 |
| Edit Asset Detail - Show ProjectWise Tab              | True    | Setting this to false will hide the ProjectWise tab from the asset details page.                                                                 |
| Edit Asset Detail - Show Report Sections              | True    | Setting this to false will hide the Asset Values Report Sections panel on the Quick View tab on the asset details page.                          |
| Edit Asset Detail - Show Scheduling Tab               | False   | Setting this to false will hide the Scheduling tab on the asset details page                                                                     |
| Edit Default Home Page                                | Default | The default home page you will see after logging into the application                                                                            |
| Edit Default Multi Upload File Type                   | Photo   | The default File Type selected when uploading multiple files                                                                                     |
| Edit Default Report Toolbar Upload File Type          | Photo   | The default File Type selected when uploading from the report toolbar                                                                            |
| Edit Default Upload File Type                         | Photo   | The default File Type selected when uploading a single file                                                                                      |
| Edit Form Script Debug Mode                           | False   | Allows debug mode for Form Script functions                                                                                                    |
| Edit Is Default Report Maintain Dropdown Set to All   | False   | Setting this to true will set dropdown for report viewer to all                                                                                  |
| Edit Use Mobile Theme                                 | False   | The default viewing theme for mobile devices. Setting this value to True will use the Mobile theme which is more geared toward tablet/mobile use |

# Menu Buttons - Collector

| AssetWise Inspection       | s Main          | Collector                 | Maintenance                       | Manager |
|----------------------------|-----------------|---------------------------|-----------------------------------|---------|
| Report Filter: In Progress | s State         | Report Filte              |                                   |         |
| FHWA Number 👅              | Bridge          | Report Sun<br>Collector D | nmary View<br>ashboard            | т       |
| 049280                     | <u>8513.6L(</u> | Merge Rep                 |                                   |         |
| 023810                     | <u>3107.95</u>  | Upcoming                  | Inspections                       |         |
| <u>605865</u>              | <u>3104.0A</u>  | Archived As               | ssets                             |         |
| 605460                     | 1050.6R         |                           | t Workflow Chang<br>set Schedules | e       |
| <u>605465</u>              | <u>1050.6L3</u> | 0                         | 11/14/2023                        |         |

# Workflow Filters

In Progress – Shows all inspections that are active (Public Filter)

- All All Inspections open in your County or City
- Mine All in progress reports assigned to an individual

Awaiting Approval – Shows all reports to be reviewed for approval (Public Filter)

My Filters – Users can create custom filters for personal use

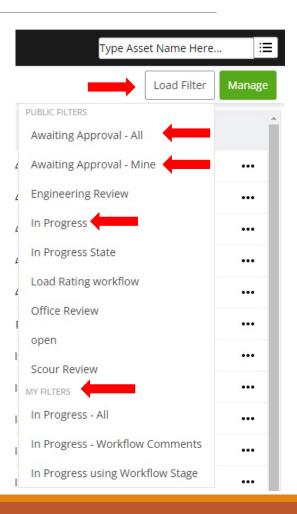

# Manage My Filter

#### **Create New Filter**

Edit

Delete

Save as Private Filter – Can save a Public Filter to start Private filters

**Export Results to Excel** 

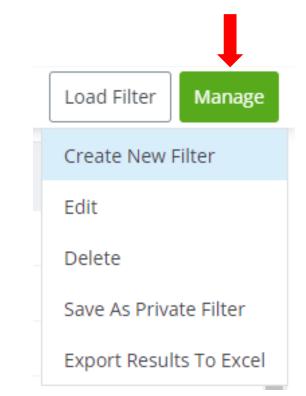

# Create New Private Filter

- Filter Criteria Determines search criteria open Report
- Display Columns Information that will appear on the My Filter Report Filter
- Save

| ter Name:                                                                    |                             |                         |  |
|------------------------------------------------------------------------------|-----------------------------|-------------------------|--|
| lect all reports where:<br>proved by Equals Logged in User                   |                             |                         |  |
| Filter Criteria                                                              |                             |                         |  |
| Approved by                                                                  | Equals V Logged in User X V | <b>D</b>                |  |
|                                                                              |                             |                         |  |
| + Add Filter Criteria                                                        |                             |                         |  |
|                                                                              |                             |                         |  |
| + Add Filter Criteria                                                        |                             |                         |  |
| splayed on:                                                                  |                             |                         |  |
| splayed on:<br>rted by:                                                      | Selected Columns            | Sort<br>Columns Sort by |  |
| splayed on:<br>rted by:<br>Display Columns                                   | Selected Columns            | Sort by                 |  |
| splayed on:<br>rted by:<br><b>Display Columns</b><br>All Display Columns     |                             | Sort Sort by            |  |
| splayed on:<br>rted by:<br>Display Columns  All Display Columns  Approved by |                             | Sort<br>Columns Sort by |  |

# View Edit Assets/Reports

View Assets – Shows the most recent information from the most recent approved Report

Open Report – Shows the information recorded during inspection

#### How to View Assets

CLICK EITHER LINK FROM THE REPORT FILTER :

- BRIDGE ID
- FHWA NO.

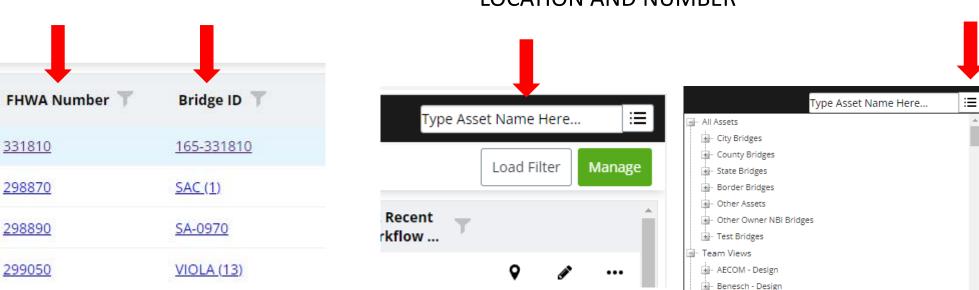

#### SEARCH FOR ASSET USING THE SEARCH TREE

- TYPE THE FHWA OR BRIDGE ID NO.
- USE THE LAYERED ICON TO SEARCH ASSET LOCATION AND NUMBER

### **Open View Asset Values**

|             |                    |                   |             | Type Asset Nan           | ne Here     | ≣    |
|-------------|--------------------|-------------------|-------------|--------------------------|-------------|------|
| Sent Emails | +Show More Details | View Asset Values | Show on Map | ●Remove from Working Set | +Create Rep | oort |
|             |                    |                   |             |                          |             |      |

### View Asset View

- View Access to recent Inspection Information
- Access to most recent Report Sections
- Users are not allowed to manipulate Information (Use Data Update Report Types for data changes/corrections outside a typical inspection – See Below)

#### Note: Asset View will have a blue colored background

| SI&A Tab                                                                                                    |                                                                                                    |                                                                                                    |
|----------------------------------------------------------------------------------------------------|----------------------------------------------------------------------------------------------------|----------------------------------------------------------------------------------------------------|
| IOWA STRUCTURE INVENTORY AND APPRAISAL SHEET-                                                                                                    |                                                                                                    | Forms                                                                                                    |
| Bridge Name: Bridge ID: 5200.0R380                                                                                                    |                                                                                                    |                                                                                                    |
| Condition Rating GOOD Bridge Condition Index (BCI):                                                                                                    | 85.2                                                                                                    | ▶ Field Data                                                                                                    |
| New Bridge ID: Comments:                                                                                                    | Network Route Type Stratification NHS - CIN                                                                                                    | Inspection Info<br>Bridge Descriptions                                                                                                |
| Identification                                                                                                    | Inspections                                                                                                    | Deck                                                                                                    |
| City         CORALVILLE           3 County Code         052 - Johnson           8 Structure No.         600351           5 Inventory Route         121002181           (A,B,C,D,E)         1         2         1         00218         1           2 State District No.         6         6         7         6         6         7 | 90 Inspection Date       01/30/2023       Next Routine Inspection Type Routine         91 Insp Frequency       20 months       Next Inspection Date       09/30/2024         92 CRITICAL FEATURE INSPECTION       Y/N       FREQ       93 CFI Date       Comments         A Fracture Critical Detail       N       Image: Comments       Image: Comments         B Underwater Inspection       N       Image: Comments       Image: Comments         C Other Special Inspection       N       Image: Comments       Image: Comments | Superstructure<br>Substructure<br>Piers<br>Channel Bed Measurements<br>SIA<br>Underrecords<br>SIA - Updated<br>Under Vater Inspection |
| 7 Facility Carried 1 380 NB                                                                                                    | Inspection Agency IADOT                                                                                                    | Report Info                                                                                                    |
| 9 Location I-80 / I-380 INTERCHANGE Max. 25 Chars                                                                                                    | Inspection Group Consultant Team 4                                                                                                    | NBI Error Check<br>NBI Calcs                                                                                                    |

#### How to access Open Reports

REPORT FILTER ACCESS – CLICK THE PENCIL ICON ASSET QUICK VIEW – CLICK THE PENCIL ICON

Note: Access to Reports may be determined by your Account Permissions

| Most Recent<br>Workflow |          | ļ                      |     | ^ |                                  |                |                |               |         |                |                |                    |                             |                             |                     |        |           |                   |        |             |
|-------------------------|----------|------------------------|-----|---|----------------------------------|----------------|----------------|---------------|---------|----------------|----------------|--------------------|-----------------------------|-----------------------------|---------------------|--------|-----------|-------------------|--------|-------------|
|                         | <b>Q</b> | SAN .                  |     |   | ✓ Open Repor<br>Last<br>Revision | FHWA<br>Number | Sub-<br>Assets | Asset<br>Type | INSPKEY | NBI 90<br>Date | Report<br>Type | Inspection<br>Type | NBI 007 Facility<br>Carried | NBI 006 Features<br>Crossed | NBI 009<br>Location | City C | Submitted | Workflow<br>Stage | Status |             |
|                         | <b>Q</b> | <b>SP</b>              |     |   | 11/26/2023                       | 331810         | none           | Bridge        |         | 8/10/2016      | IOWA Full      |                    | IMRL RR                     | C.P.R.S. RAILROAD           |                     | R 0    |           | In Progress       | Rep    | Page 1 of 1 |
|                         | <b>Q</b> | <b>SA</b> <sup>3</sup> | ••• |   |                                  |                |                |               |         |                |                |                    |                             |                             |                     |        |           |                   |        |             |
|                         | -        |                        |     |   |                                  |                |                |               |         |                |                |                    |                             |                             |                     |        |           |                   |        |             |

# **Open Reports View**

- View Access to recent Inspection Information
- Access to most recent Report Sections
- Users are not allowed to manipulate Information (Use Data Update Report Types for data changes/corrections outside a typical inspection)

#### Note:

- Open Report View will have a gray colored background
- Yellow Cells are fields that have not changed since the previous inspection

| IOWA STRUCTURE INVENTORY AND APPRAISAL SHEET-       | (-                                                                     | 5200.0R380                             |
|-----------------------------------------------------|------------------------------------------------------------------------|----------------------------------------|
| Bridge Name: Bridge ID: 5200.0R380                  |                                                                        | Forms                                  |
| Condition Rating Good Bridge Condition Index (BCI): | 85.2                                                                   | Torms                                  |
| New Bridge ID: Comments:                            | Network Route Type Stratification NHS - CIN 💌                          | ™ Field Data                           |
| Identification                                      | Inspections                                                            | Inspection Info<br>Bridge Descriptions |
| City CORALVILLE                                     | 90 Inspection Date 11/09/2023 🗰 Next Routine Inspection Type Routine 💌 | Deck                                   |
| 3 County Code 052 - Johnson                         | 91 Insp Frequency 24 months Next Inspection Date                       | Superstructure<br>Substructure         |
| 8 Structure No. 600351                              | 92 CRITICAL FEATURE INSPECTION                                         | Piers                                  |
| 5 Inventory Route 121002181                         | Y/N FREQ 93 CFI Date                                                   | Underrecords                           |
| (A,B,C,D,E) 1 00218 1                               | A Fracture Critical Detail N 🔻                                         | SIA - Updated                          |
| 2 State District No. 6 7                            | B Underwater Inspection N 🔻                                            | Report Info NBI Error Check            |
| 6 Features Intersected 80                           | C Other Special Inspection N -                                         | NBI Calcs                              |

# How to View Old Reports

CLICK EITHER LINK FROM THE REPORT FILTER :

- BRIDGE ID
- FHWA NO.

#### SEARCH FOR ASSET USING THE SEARCH TREE

- TYPE THE FHWA OR BRIDGE ID NO.
- USE THE LAYERED ICON TO SEARCH ASSET LOCATION AND NUMBER

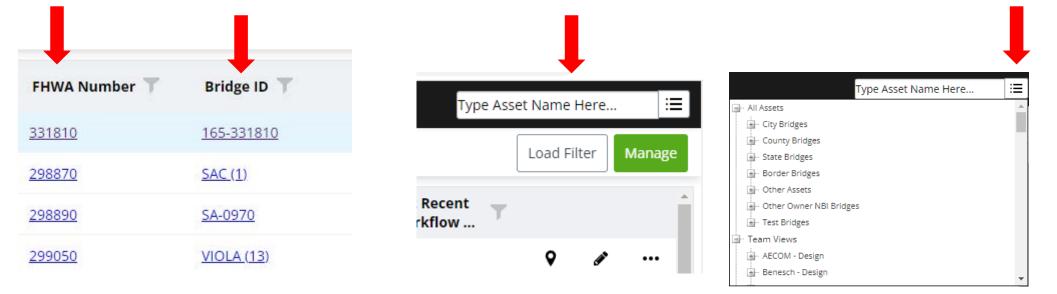

### How to View Old Reports

#### SELECT ASSET INFO TAB

#### CLICK ON THE LAYER ICON AND SELECT "VIEW REPORT FROM VIEW"

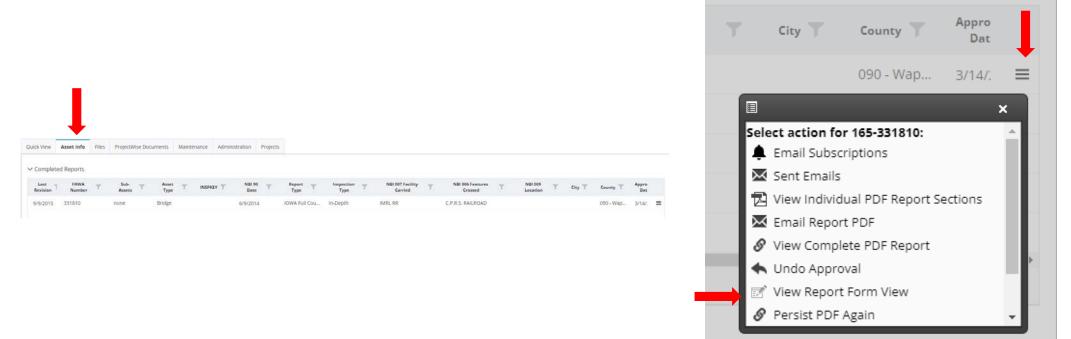

# Old Reports View

- Old Reports cannot be updated
- Old Reports show any Input forms and Report Sections in use at the time the report was approved.
- Deleted input forms cannot be added back (Forms input is not available)

#### Note:

- Asset View will have a gray colored background
- Yellow Cells are fields that have not changed since the previous inspection

|                                                     |                                                  | 5200.0R380                             |
|-----------------------------------------------------|--------------------------------------------------|----------------------------------------|
| IOWA STRUCTURE INVENTORY AND APPRAISAL SHEET-       |                                                  | ╱≣ ⋇ ♀ ╚ ■ ∅ ៕                         |
| Bridge Name: Bridge ID: 5200.0R380                  |                                                  |                                        |
| Condition Rating Good Bridge Condition Index (BCI): | 85.2                                             | Forms                                  |
| New Bridge ID: Comments:                            | Network Route Type Stratification NHS - CIN 💌    | ™ Field Data                           |
| Identification                                      | Inspections                                      | Inspection Info<br>Bridge Descriptions |
| City CORALVILLE                                     | 90 Inspection Date 11/09/2023                    | Deck<br>Superstructure                 |
| 3 County Code 052 - Johnson                         | 91 Insp Frequency 24 months Next Inspection Date | Substructure                           |
| 8 Structure No. 600351                              | 92 CRITICAL FEATURE INSPECTION                   | Piers                                  |
| 5 Inventory Route 121002181                         | Y/N FREQ 93 CFI Date                             | Underrecords                           |
| (A,B,C,D,E) 1 2 1 00218 1                           | A Fracture Critical Detail N 💌                   | SIA - Updated                          |
| 2 State District No. 6 G 7                          | B Underwater Inspection N -                      | Report Info                            |
| 6 Features Intersected 80                           | C Other Special Inspection N 💌                   | NBI Error Check<br>NBI Calcs           |

#### Navigate to the Asset

Click (+Create Report)

| wet: Test Bridges       Copy of Test County1       nber: 11111122222             | tails: | Copy of Test | County1 |                       |             |                |          |
|----------------------------------------------------------------------------------|--------|--------------|---------|-----------------------|-------------|----------------|----------|
| lumber: 1111122222                                                               | View   | Asset Info   | Files   | ProjectWise Documents | Maintenance | Administration | Projects |
| t Asset: lest Bridges (ID: Copy of Test County1 Number: 11111122222 Type: Bridge |        |              |         |                       |             |                | 1        |
|                                                                                  |        | -            |         |                       |             |                |          |
|                                                                                  |        |              |         |                       |             |                |          |

- Create Inspection Based on:
  - Blank Report Brings over no history
  - Asset Values Brings over existing bride inspection data
- Options
  - Copy Report Brings over previous files
  - Copy Previous Report Sections Brings over user created PDF's
- Report Type

|                            | port files (photos, etc.)<br>evious report section attachments | (PDF)  |        |
|----------------------------|----------------------------------------------------------------|--------|--------|
| Report Type:<br>LPA Bridge |                                                                |        |        |
| nspection Type:            | •                                                              |        |        |
| ✓ Routine                  | Other                                                          |        |        |
| 🗌 In-Depth                 | Special                                                        |        |        |
| Fracture Critical          | Load Rating                                                    |        |        |
| Underwater                 | 🗆 Initial                                                      |        |        |
|                            |                                                                | Create | Cancel |

- Report Type
  - LPA Bridge All bridge forms for any type of Inspection Type
  - LPA Bridge Data Update used when a small change is needed, created to replace the use of Edit Asset Values.
  - LPA Critical Finding Forms needed for a Critical Finding Inspection only
  - LPA Culvert All culvert forms for any type of Inspection Type
  - LPA Culvert Data Update used when a small change is needed, created to replace the use of Edit Asset Values.
  - LPA Fracture Critical Forms needed for a Fracture Critical Inspection only
  - LPA Load Rating Forms needed for a Load Rating Inspection only
  - LPA Underwater Forms needed for an Underwater Inspection only

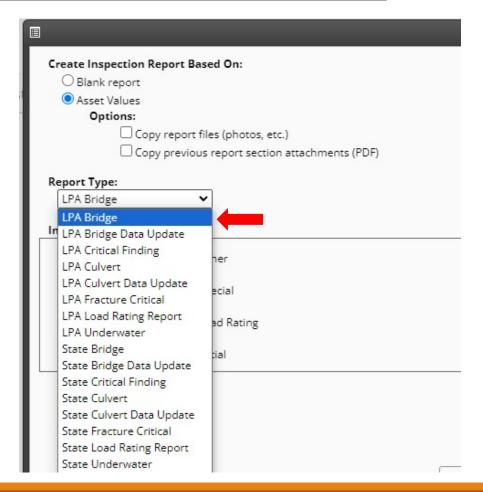

- Inspection type (Full List available) This allows you to use queries to search by inspection type. It does not determine forms on the report.
  - Routine
  - In-Depth
  - Fracture Critical
  - Underwater
  - Other
  - Special
  - Load Rating
  - Initial
- Create

| Copy pr                    | port files (photos, etc.)<br>evious report section attachments (P | DF)    |
|----------------------------|-------------------------------------------------------------------|--------|
| Report Type:<br>LPA Bridge | ~                                                                 |        |
| Inspection Type:           |                                                                   |        |
| Routine                    | Other                                                             |        |
| In-Depth                   | Special                                                           |        |
| Fracture Critical          | Load Rating                                                       |        |
| Underwater                 | 🗆 Initial                                                         |        |
|                            |                                                                   | Create |

- Forms
- Form Actions
- Map
- Field Information
- Manuals
- Attachment
- Exit

- Collapse Arrow This will hide/unhide the menu
- Forms Referred to as Input forms for active inspections
  - Field Data Forms used to collect active inspection data
  - Report Info Forms used to add extra information or calculate data
  - Critical Finding/Load Rating/Supplemental Inspections Forms for Load rating, critical findings and supplemental information that can provide more unique detail and history
  - Maintenance Forms used to create maintenance work orders and funding (Mostly used by IDOT)

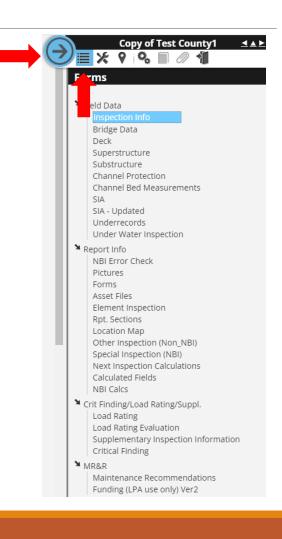

Field Data

- Inspection Info Report creation and workflow information
- Bridge Data Cut sheet on important information for reference
- Bridge (Culvert) Data Update Used for data changes/corrections outside a typical inspection
- Deck Condition Rating Form
- Superstructure Condition Rating Form
- Substructure Condition Rating Form
- Culvert Condition Rating Form
- Channel Projection Condition Rating Form
- Channel Bed Measurements Document channel elevation and stream cross-section
- SIA (SIA Updated) All the NBI data needed to complete the Federal Submittal (Condition Ratings can be adjusted if a Condition Rating Form is not included in the Report Type selected)
- Underrecords NBI Data on routes crossing the asset
- Under Water Inspection Type of underwater inspection completed, materials used and inspection data

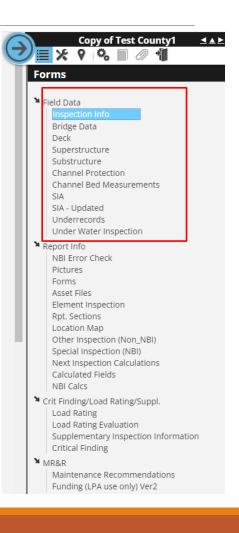

Active Report

Report Info

NBI Error Checker – Checker used to confirm NBI Items meet federal requirements

Pictures – Used to add files such as pictures or PDF's

Forms – Can be used to turn forms on and off.

Assets Files – Location of all files stored on all current and existing inspection forms

Element Inspection – Required to be filled out on all NHS assets (Mostly for State use)

Report (Rpt) Sections – Link to the Report Sections and Report PDF's

Location Map – Used to create Location Map

Other Inspection (Non-NBI) – Non-scheduled inspection

Special Inspection (NBI) – NBIS scheduled inspection as required

Next Inspection Calculations – Admin Form

Calculated Fields – Admin Form

NBI Calcs – Used to Calculate NBI Items 67, 68 and 69

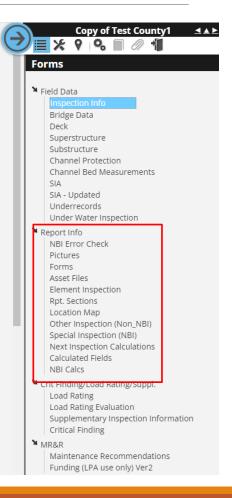

Critical Finding/Load Rating/Supplemental Inspections

- Load Rating The most recent Load Rating
- Load Rating Evaluation Verification that the existing Load Rating is still valid
- Supplementary Inspection Information Form for additional information collected during inspection
- Critical Finding Form needed to document a Critical Finding during an active inspection

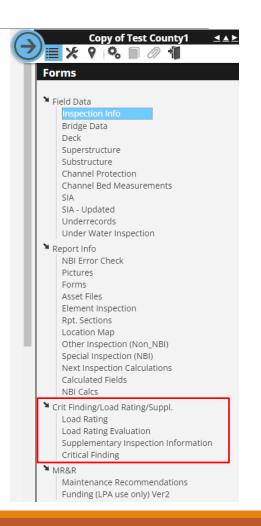

Active Report

MR&R

- Maintenance Recommendation Work order form (Mostly State use)
- Funding (LPA Use Only) Ver 2 Information used to assist in determining to Local Systems Funding (Used to find Priority points and Bridge Condition Index values)

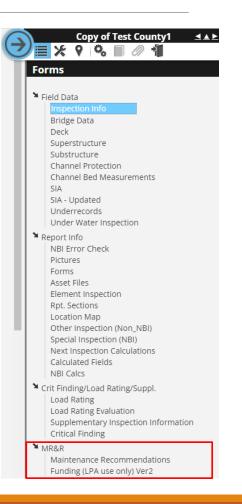

# Active Report – Report Sections

- Groups Can have multiple Report Section layouts
- Delete Permanently deletes a Report Section, a deleted section can not be viewed in the future
- Order The order is preset but can be changed
- Section Name Some of these can be changed (some pdfs come in with uniquely named sections
- Print this will allow you to control which forms will be included in the overall report pdf
- Table of Contents
- Insert Cover Page before section
- Show Page Number Suggestion is to not use this option. Using this option can make it difficult to provide a pdf to outside request.

| Save Order Ch  | anges | Add Sections/PDF Attachments View PDF |      |          |                                 |                                     |                 |  |  |
|----------------|-------|---------------------------------------|------|----------|---------------------------------|-------------------------------------|-----------------|--|--|
| Remove Section | Order | Section Name                          |      | Print    | Include in Table<br>of Contents | Insert Cover Page<br>Before Section | Show Page Numbe |  |  |
| Û              | 1     | Cover                                 | View | <b>~</b> |                                 |                                     |                 |  |  |
| Ŵ              | 2     | Table of Contents                     | View | <b>~</b> |                                 |                                     |                 |  |  |
| Û              | 3     | SI&A - Updated                        | View | <        |                                 |                                     |                 |  |  |
| Û              | 4     | Pictures                              | View | <b>~</b> |                                 |                                     |                 |  |  |
| Û              | 5     | Bridge Data Form                      | View |          |                                 |                                     |                 |  |  |
| Û              | 6     | Deck                                  | View | <b>~</b> |                                 |                                     |                 |  |  |

### Active Report – Report Sections

- Save Order Change Use to save any renumbering
- Add Section/PDF Attachment add any new or old sections or user created pdf's
- View PDF Creates a full PDF of sections with a check under Print
- View the Icon will show you the individual Report Section

| Group: All          |                                                                                                    |      |          |                                 |                                     |                  |
|---------------------|----------------------------------------------------------------------------------------------------|------|----------|---------------------------------|-------------------------------------|------------------|
| Save Order Change   | below are included in the selected group.           s         Add Sections/PDF Attachments         View PDF | ]    |          |                                 |                                     |                  |
| Remove Section Orde | er Section Name                                                                                             |      | Print    | Include in Table<br>of Contents | Insert Cover Page<br>Before Section | Show Page Number |
| <b>û</b> 1          | Cover                                                                                                    | View | <b>~</b> |                                 |                                     |                  |
| <b>D</b> 2          | Table of Contents                                                                                           | View | <b>~</b> |                                 |                                     |                  |
| <b>D</b> 3          | SI&A - Updated                                                                                              | View | <b>~</b> |                                 |                                     |                  |
| <b>û</b> 4          | Pictures                                                                                                    | View | <b>~</b> |                                 |                                     |                  |
| <b>D</b> 5          | Bridge Data Form                                                                                            | View | <b>~</b> |                                 |                                     |                  |
| <b>û</b> 6          | Deck                                                                                                    | View | <b>~</b> |                                 |                                     |                  |

# Maps

- Ways to find a Map
- Map Features

# Ways to find a Map

- Manager Dropdown
- Report Filter Map
- Asset View Show on Map
- Report View Location Map

# Manager Dropdown

- Click Manager Button
- Choose Main Map
- Select Asset Type (Bridge/Culvert/Etc.)
- Search by Location, Asset Type, Bridge ID, County ID or FHWA Number)
- Click "Show Assets"

| Asset Details: 6698.2S00         | 9 - Asse × 🖸 Report Filt   | ter - AssetWise Inspect | × Asset and Report Sett | ings - Asse 🗙 |
|----------------------------------|----------------------------|-------------------------|-------------------------|---------------|
| → C ① ●                          | iowadot-it.bentley.com/fil | ters.aspx?mod_id=0      |                         |               |
| AssetWise <sup>-</sup> Inspectio | ns Main Collector          | Maintenance             | Manager A               | Help          |
| oort Filter: In Progres          | ss State                   |                         | Manager Dashboard       |               |
|                                  |                            |                         | Main Map                |               |
| HWA Number 🍸                     | Bridge ID T                | Inspectio<br>Date       | Management Reports      | TR            |
| 36521                            | 6698.25009                 | 11/13/2023              | Sufficiency Ratings     | In            |
| 07450                            | <u>1938.35018</u>          | 11/13/2023              | Federal Submission      | In            |
| 08280                            | 5625.6R218                 | 11/13/2023              | Routine                 | In            |
| 08285                            | 5625.6L218                 | 11/13/2023              | Routine                 | In            |

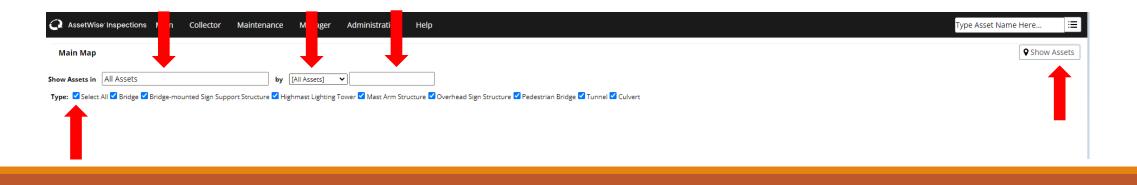

# Search by Location

- Location search opens a location tree
- To see more information click on the small Plus until you find your District, County or City.
- Double Click the District, County or City

| AssetWis       | e <sup>,</sup> Inspections | Main | Collector | Maintenance | Manager      | Ad |
|----------------|----------------------------|------|-----------|-------------|--------------|----|
| Main Map       |                            |      |           |             |              |    |
| Show Assets in | District 2                 |      |           | by          | [All Assets] | •  |

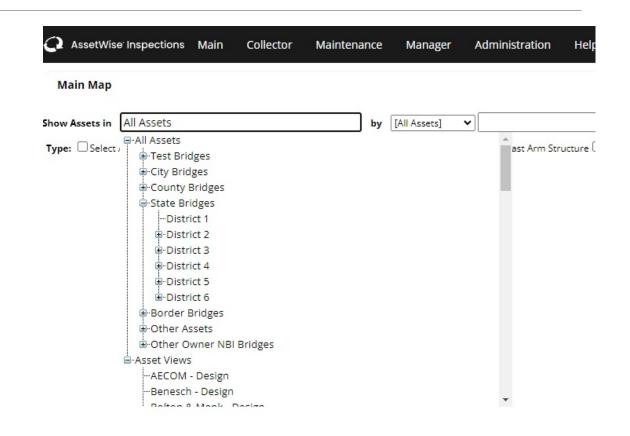

## Search by Asset

- Select Asset Group Dropdown
- Type Asset Number/Name
  - Asset Type Not used
  - Bridge ID County specific ID
  - County ID 3-digit county identifier (all have a leading "0's"
  - FHWA Federal Number
- Click Show Asset(s)

| <b>A</b> ssetWise              | e <sup>.</sup> Inspections | Main       | Collector       | Maintenance        | Manager                  | Administration     | Help        |
|--------------------------------|----------------------------|------------|-----------------|--------------------|--------------------------|--------------------|-------------|
| Main Map                       |                            |            |                 |                    |                          |                    |             |
| Show Assets in<br>Type: Select | All Assets                 | Bridge-mou | inted Sign Supp | bort Structure 🗆 H | [Full Associa]           | ver 🗌 Mast Arm Str | ucture Over |
|                                |                            |            |                 |                    | County ID<br>FHWA Number |                    |             |

### Manager Dropdown

- Red (Over 100 Bridges)
- Yellow (50-99 Bridges)
- Blue (2-49 Bridges)
- Purple (Individual Bridge)

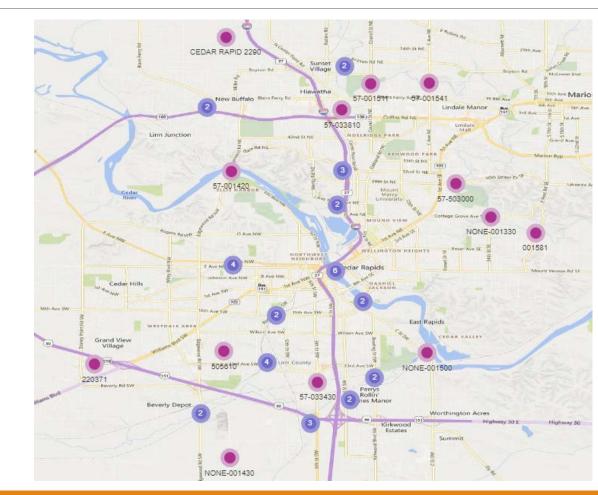

## Report Filter Map

| AssetWise Inspection            | s Main Collector        | Maintenance Manager        | r Administration He | elp             |               |                                                                                                    |                   |               | Type Asse               | t Name Here. | :     |
|---------------------------------|-------------------------|----------------------------|---------------------|-----------------|---------------|----------------------------------------------------------------------------------------------------|-------------------|---------------|-------------------------|--------------|-------|
| Report Filter: In Progress      | s State                 |                            |                     |                 |               |                                                                                                    |                   |               |                         | Load Filter  | Manag |
| FHWA Number 👅                   | Bridge ID 🝸             | Inspection<br>Date         | Inspection<br>Type  | Report Status 🝸 | Create Date 🝸 | Asset Parent 🝸                                                                                                    | Detailed Status 🝸 | Assigned To 🝸 | Assigned Users <b>T</b> |              |       |
| <u>036521</u>                   | <u>6698.25009</u>       | 11/13/2023                 | Routine             | In Progress     | 11/13/2023    | State Bridges - District 2                                                                                                    | In progress       |               | Hawker, David & OCo     | 9 ø          | •••   |
| <u>607450</u>                   | <u>1938.35018</u>       | 11/13/2023                 | Routine             | In Progress     | 11/13/2023    | State Bridges - District 2                                                                                                    | In progress       |               | Hawker, David & OCo     | 9 ø          | •••   |
| <u>608280</u>                   | 5625.6R218              | 11/13/2023                 | Routine             | In Progress     | 11/13/2023    | State Bridges - District 5                                                                                                    | In progress       |               | Jones, Dewight & Grei   | 9 ø          |       |
| <u>608285</u>                   | 5625.6L218              | 11/13/2023                 | Routine             | In Progress     | 11/13/2023    | State Bridges - District 5                                                                                                    | In progress       |               | Jones, Dewight & Grei   | 9 ø          |       |
| eometry: Point v<br>Road Aerial |                         |                            |                     |                 |               | Information Streetside                                                                                                    |                   |               |                         |              |       |
|                                 | Collector Maintenance M | anager Administration Help |                     |                 |               |                                                                                                    | set Name Here     |               |                         | •            |       |
|                                 | • Hoge                  | way 3 Highway 9            |                     | Highway 9       |               | Parent Asset: District 2           Bridge 10: 6568 2000           FWUA Number: 036511           Asset: Type: [Indge           BRKEY: 065521           NBI 006 Features Crossed: SUGAR CREEK           NBI 006 Features Crossed: SUGAR CREEK           NBI 006 Features 1.em Vol (p. U.S.218 |                   |               |                         |              |       |
|                                 |                         |                            | 0594,25009          |                 |               | NBI 112 NBIS: Y - Yes<br>NBI 022 owner: 01 - State Highway Agency<br>Original Design Number: Number: 1: 213<br>NBI 027 Year Built: 2013<br>NBI 037 Historical Significance: 5 - Not eligible<br>NBI 043 Main Structure Type: 119                                                            |                   |               |                         |              |       |
|                                 |                         |                            |                     |                 |               | NBI 041 Open, Posted Or Closed: A - Open<br>Recommended Posting:<br>Bridge Condition Rating: Good<br>SUFFICIENCY PATING: 98.6<br>STRUCTURALLY DEFICIENT: N                                                                                                    |                   |               |                         |              |       |

#### Asset View – Show on Map

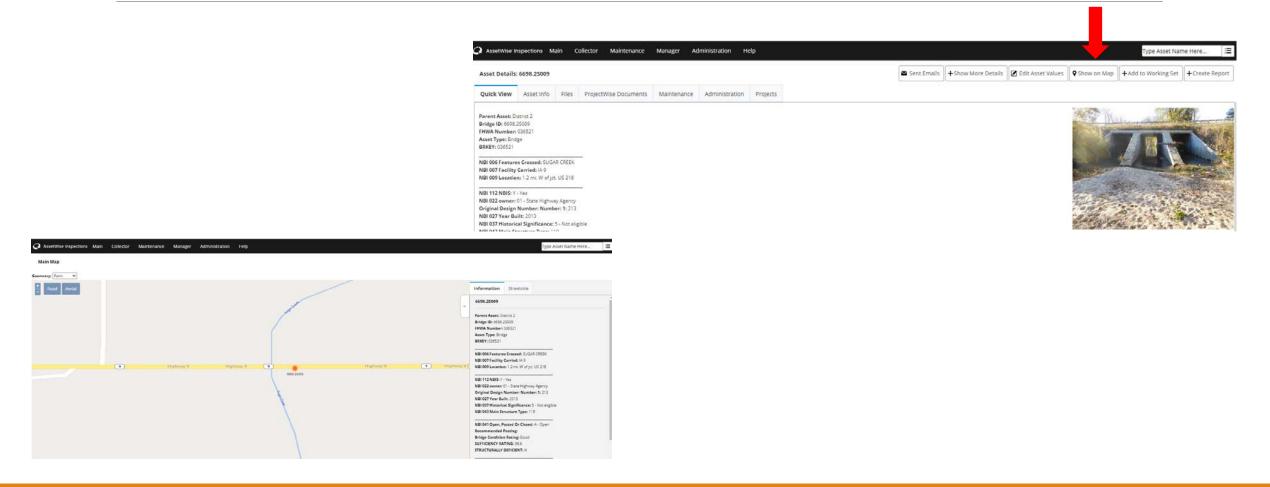

#### Report View – Location Map

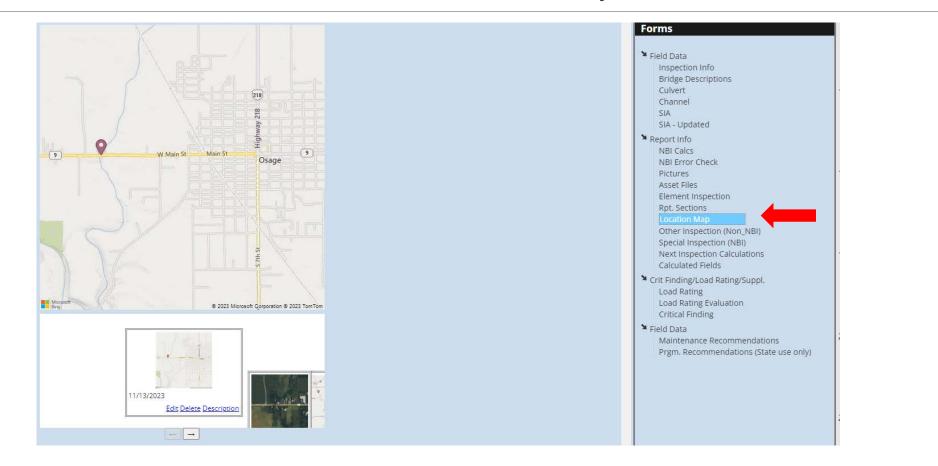

## Map Features

Quick View – Information shown on the asset for quick reference

Street View – Street view may be available, allowing you a 360 view of the location.

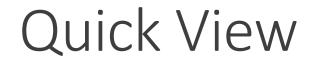

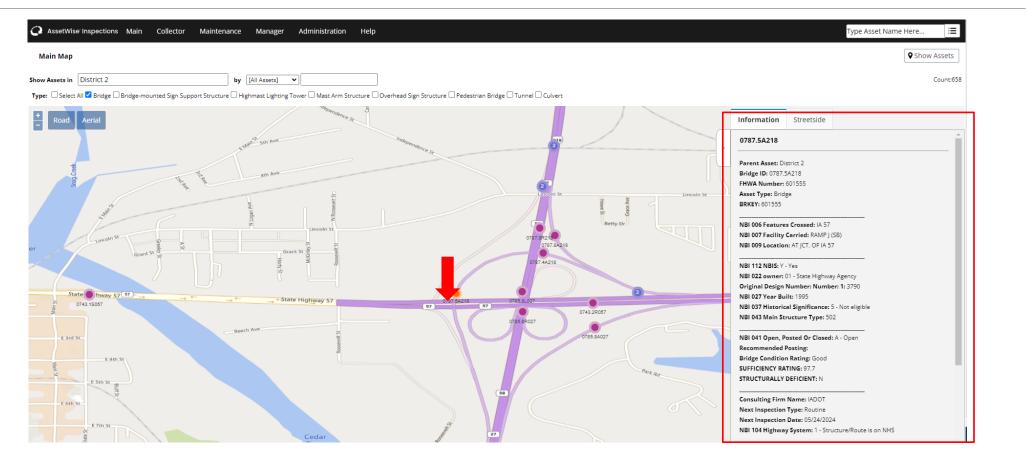

#### Quick View

You can access the Assets Details Page using the link at the bottom of the Information tab. The information tab contains the same information as the Quick View Tab for each asset

| Information | Streetside |
|-------------|------------|
| 57-503000   |            |
|             |            |

Parent Asset: Cedar Rapids Bridge ID: 57-503000 FHWA Number: 503000 Asset Type: Bridge BRKEY:

NBI 006 Features Crossed: INDIAN CREEK NBI 007 Facility Carried: 29TH ST DR SE NBI 009 Location: 00000000

NBI 112 NBIS: Y - Yes NBI 022 owner: 04 - City or Municipal Highway Agency Original Design Number: Number: 1: NBI 027 Year Built: 1972 NBI 037 Historical Significance: 3 - May be eligible for National Register NBI 043 Main Structure Type: 502

NBI 041 Open, Posted Or Closed: A - Open

NBI 041 Open, Posted Or Closed: A - Open Recommended Posting: Bridge Condition Rating: Fair SUFFICIENCY RATING: 74.8 STRUCTURALLY DEFICIENT: N

Consulting Firm Name: Consultant Next Inspection Type: In-Depth Next Inspection Date: 04/27/2025 NBI 104 Highway System: 0 - Structure/Route is NOT on NHS

NBI 049 Structure Length: 212 NBI 051 Br Rdwy Width C-C: 37.1 Deck Area:: 8692 NBI 029 Est Ave Daily Traffic: 5800 - 2021 Bridge Condition Index: 63.3 Priority Ranking: 18

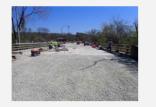

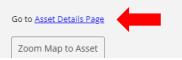

#### Street View

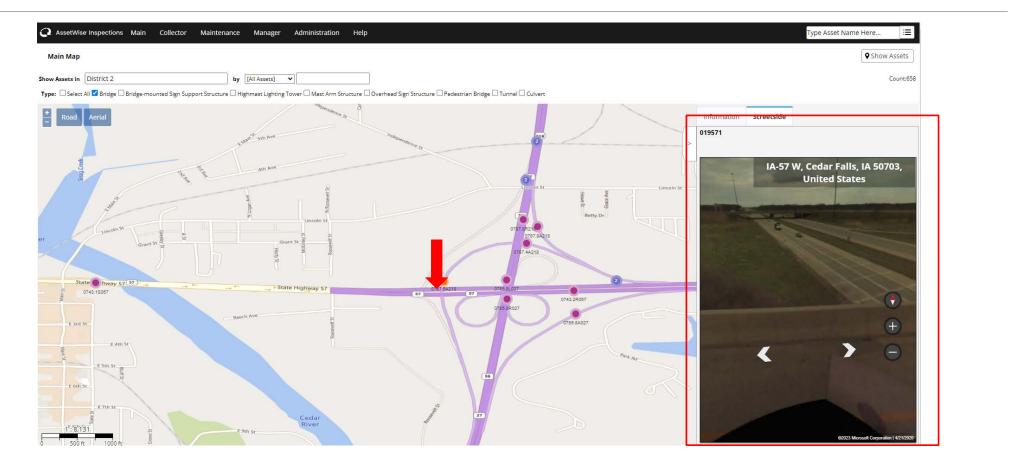

Questions?

SIIMS Reports/Inspection Questions Kevin Vrchoticky P.E. Bridge Data Management Engineer IDOT Bridges and Structures Bureau Ph No: 515-239-1648 Office Email: <u>kevin.vrchoticky@iowadot.us</u> General SIIMS Questions Email: <u>siims.support@iowadot.us</u>

SIIMS Access/Permission Questions Annette Jeffers P.E. Automation Engineer IDOT Bridges and Structures Bureau Ph No: 515-239-1079 Office Email: <u>Annette.Jeffers@iowadot.us</u>

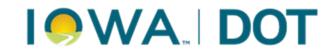